# 民生银行手机APP 银期签约流程

# 我公司在的民生银行代码是:01080000 第一步

打开民生银行APP,点击【全部】。

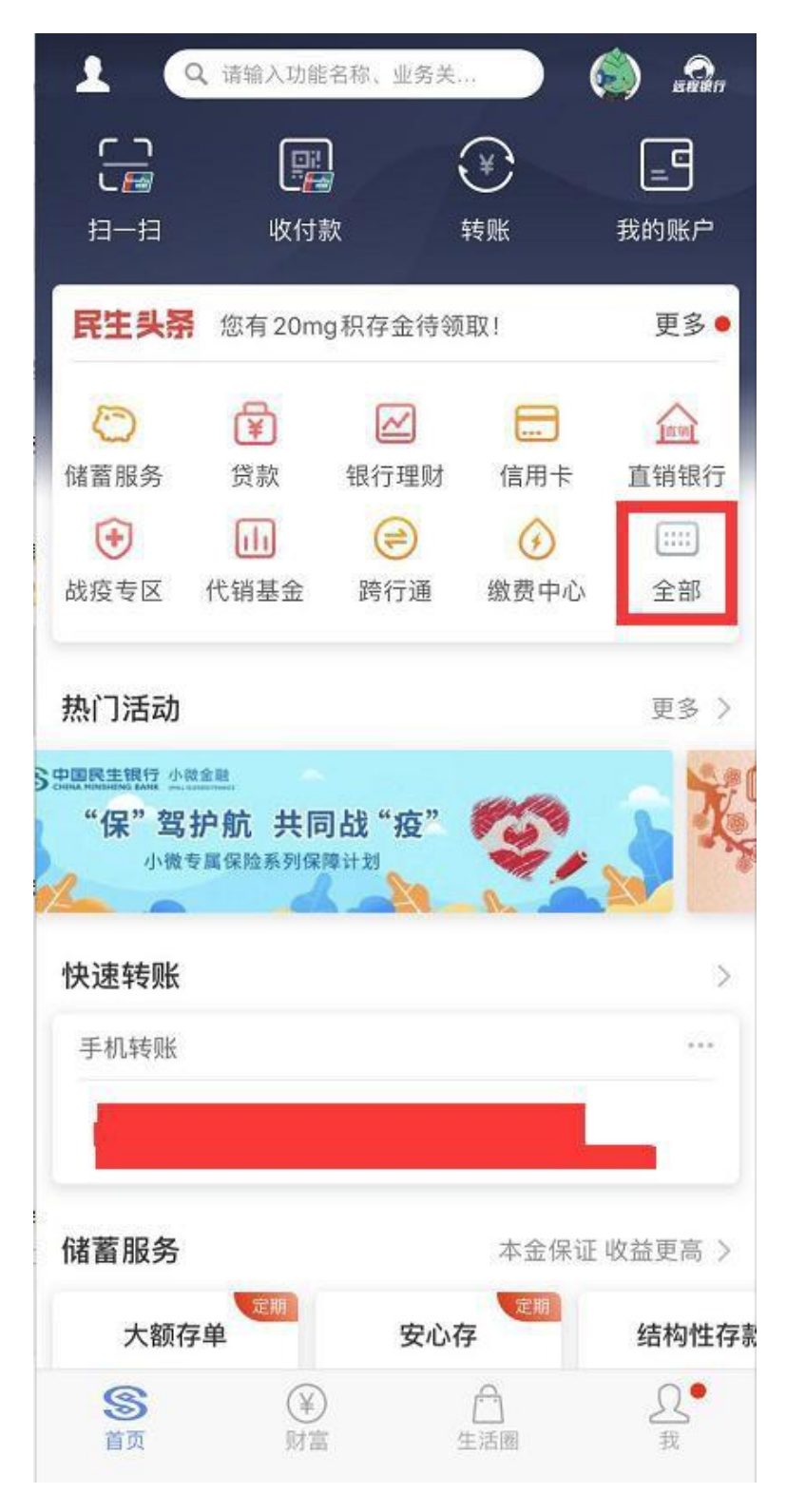

## 第二步

### 找到投资理财,点击【银证银期】。

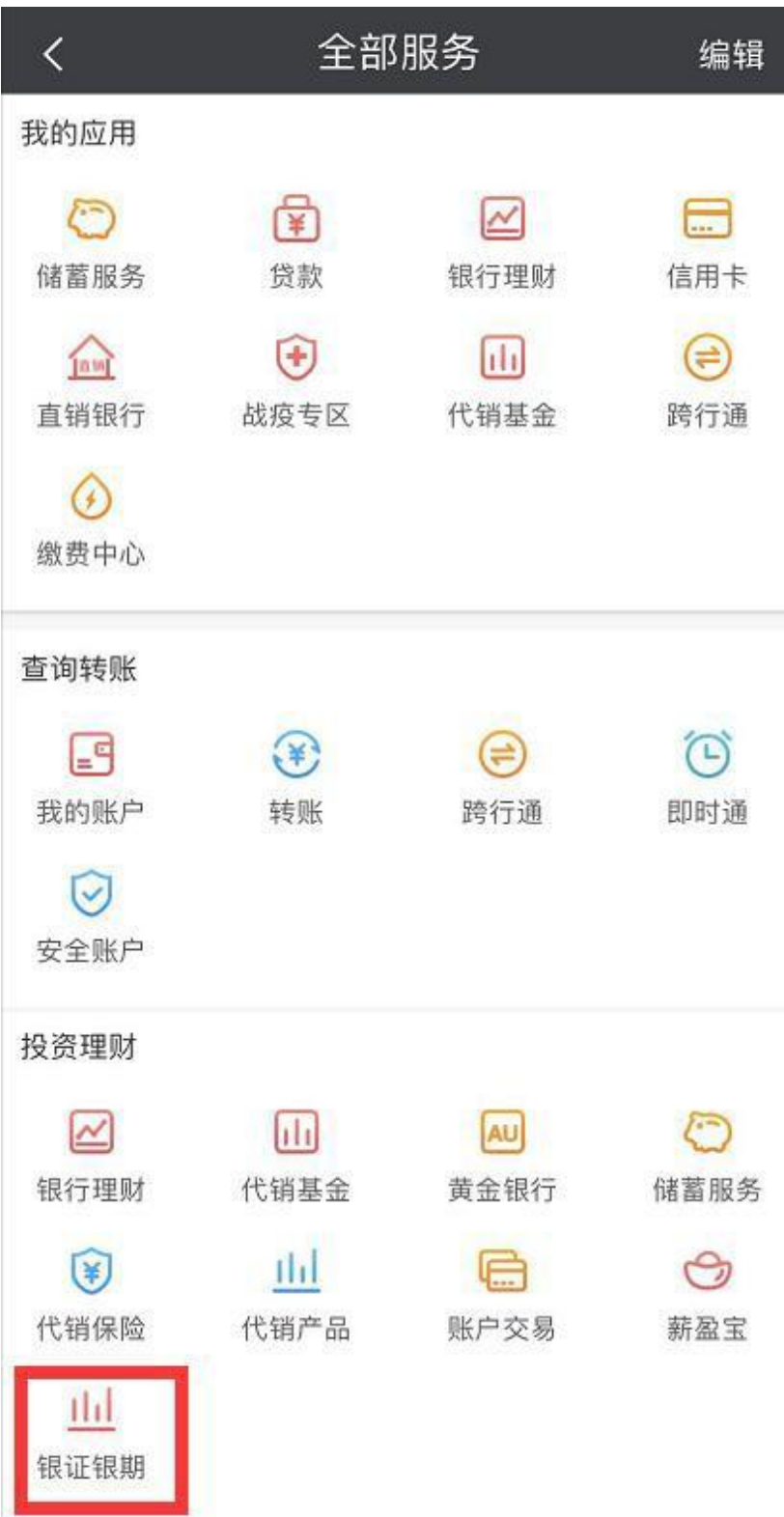

## 第三步

## 进入银证银期,点击【银期直通车】。

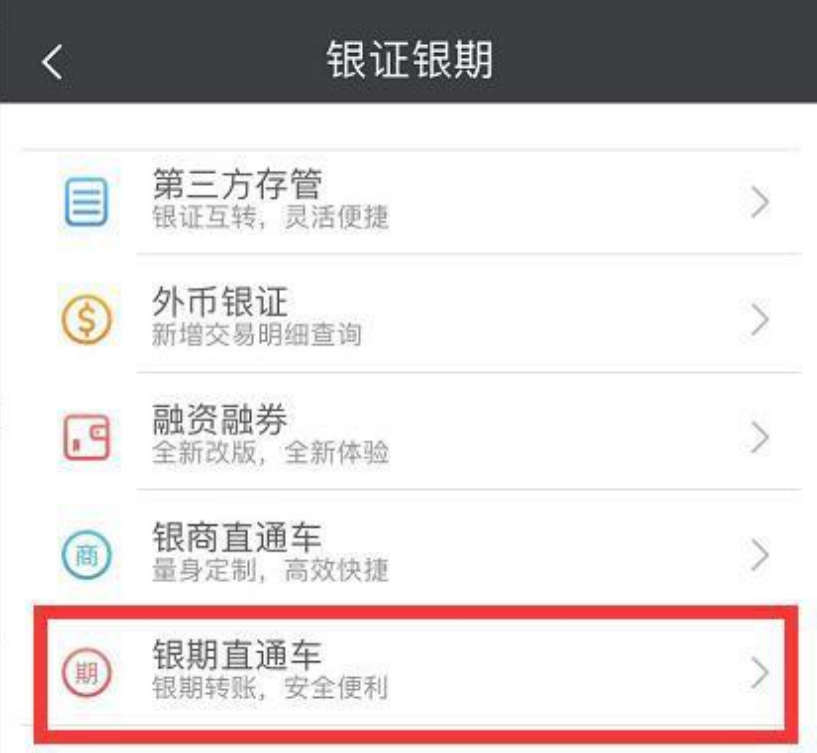

### 第四步

### 点击【签约期货公司】

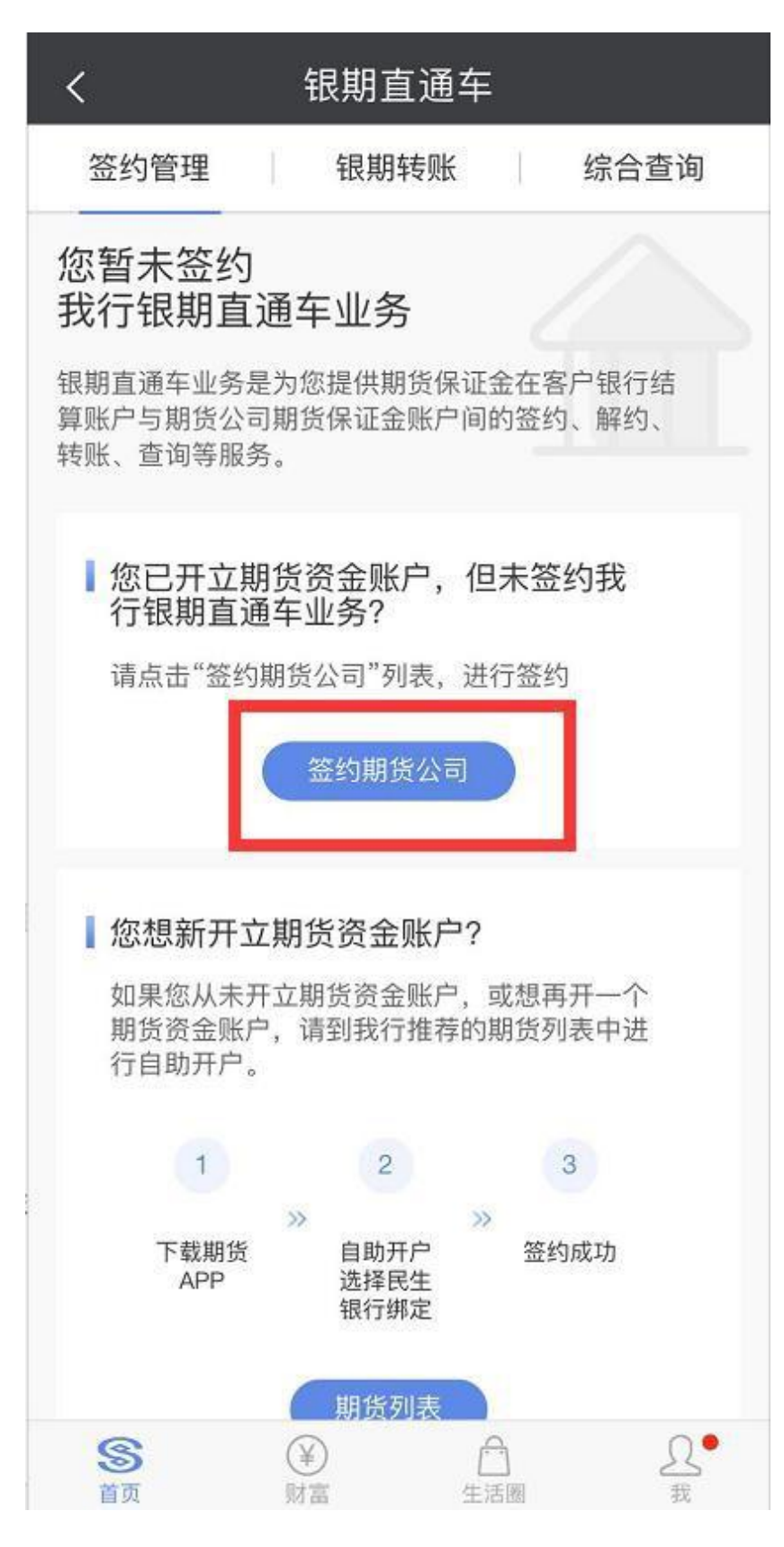

### 第五步

进入期货公司签约,期货公司选择【广州金控期货】,输入 8 位期货资金账号,勾选 "我已阅读并同意以下协议",点击【确认】

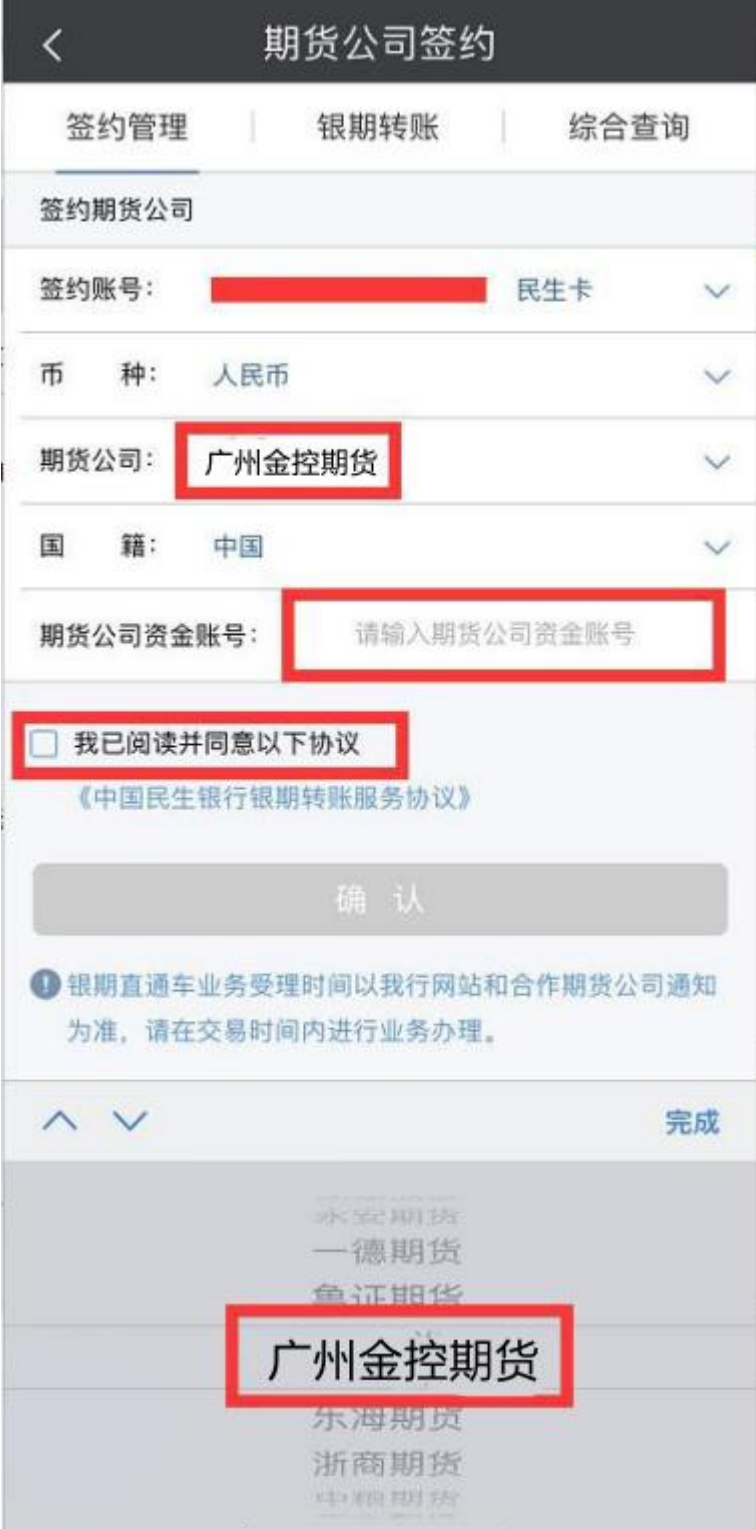

## 第六步

### 输入【期货公司资金密码】,点击【确认】

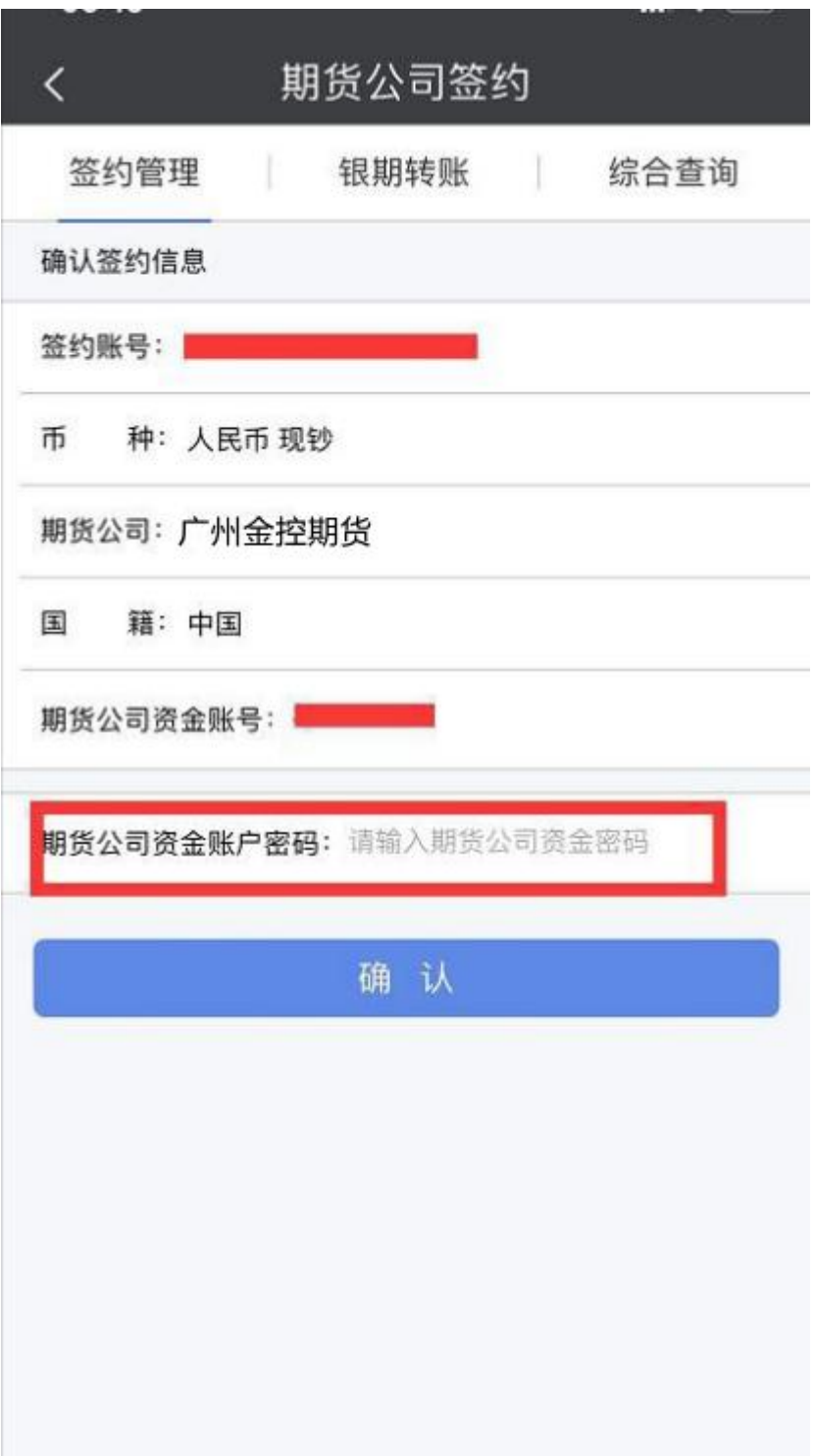

#### 第七步

输入【短信验证码】

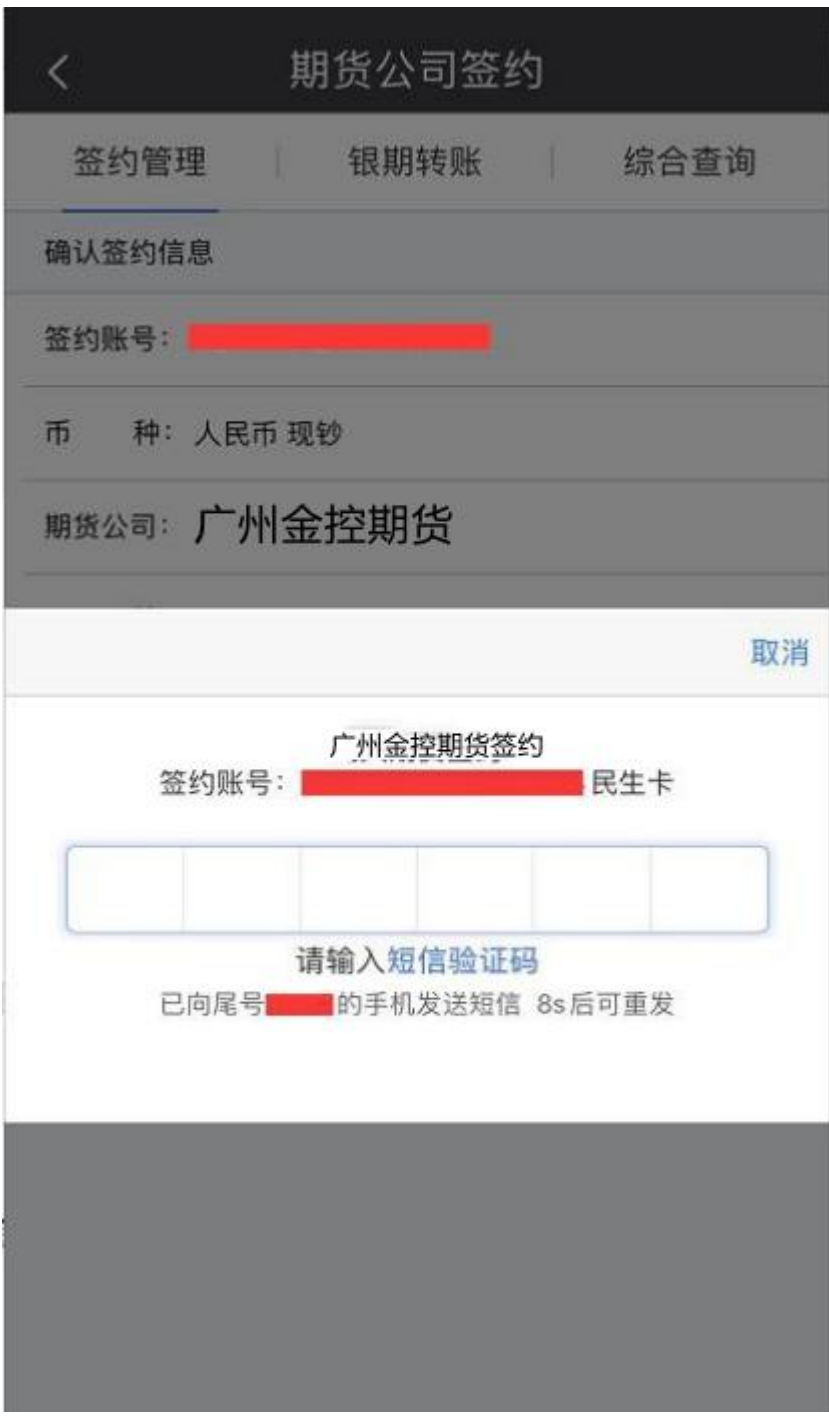

第八步

输入【银行卡交易密码】,即取款密码,完成签约

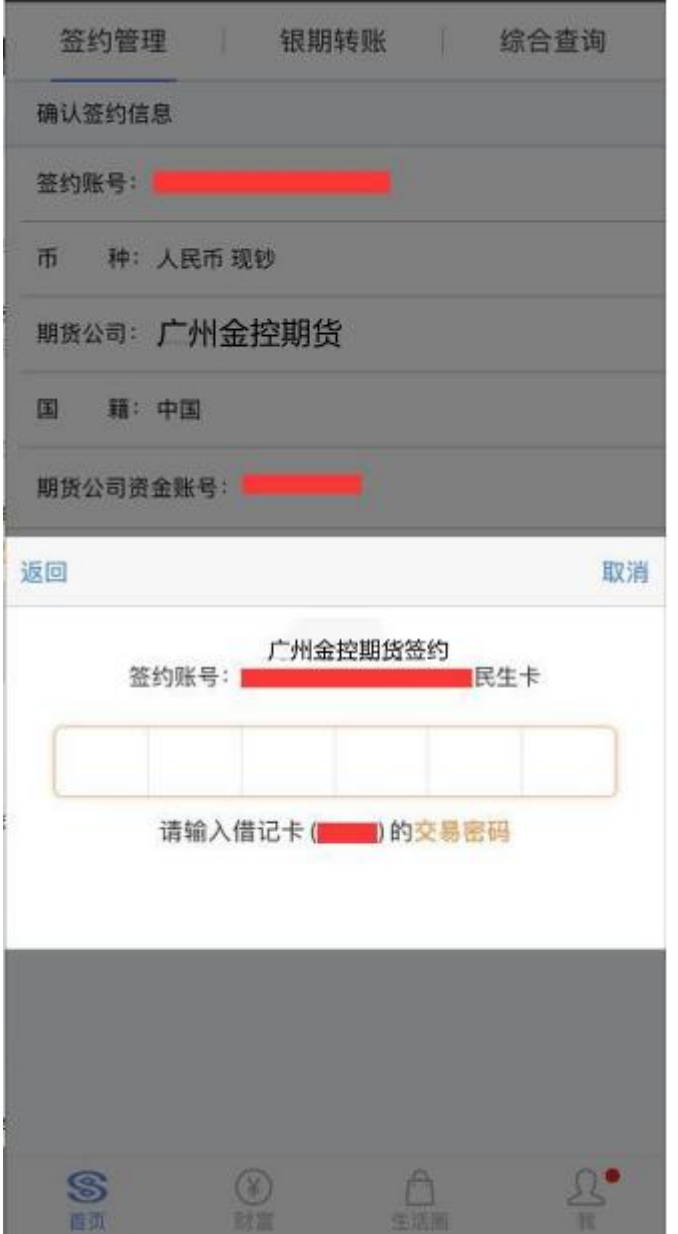

#### **民生银行个人网上银行银期签约流程**

银期签约办理具体流程如下:

一、 登录民生银行网站<http://www.cmbc.com.cn/>,点击"个人网 银登录"

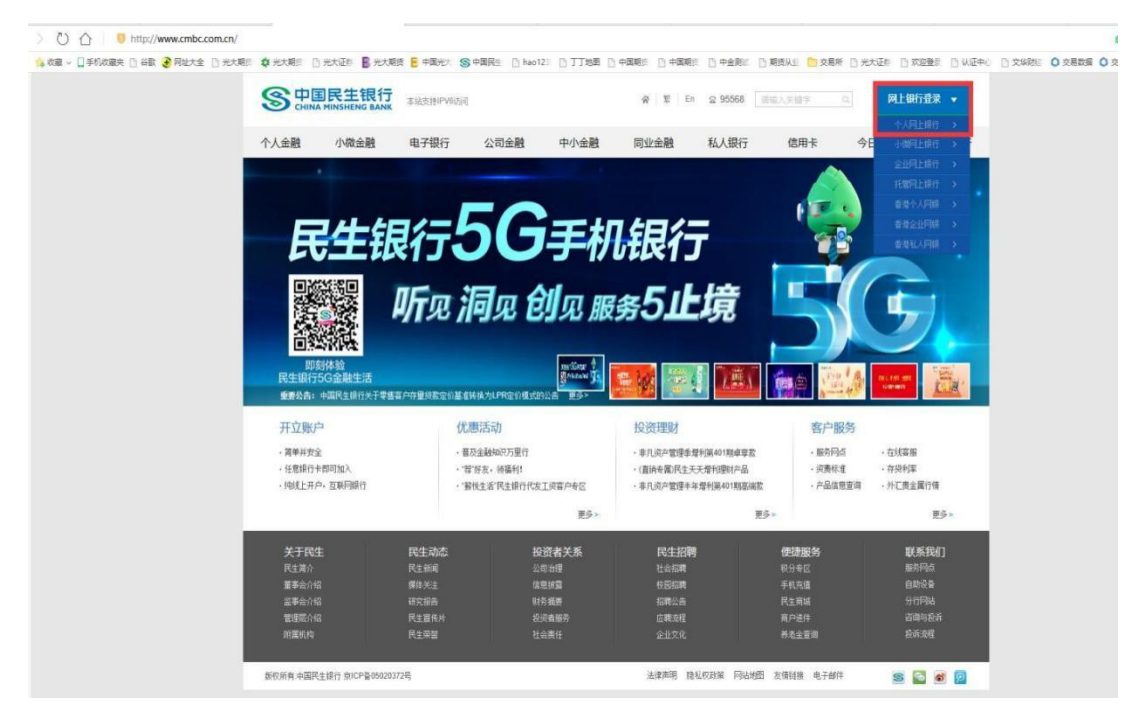

二、 可以选择扫码登录或密码登录,输入网银用户名及密码,点击"登

录"(如未注册请点击"自助注册")

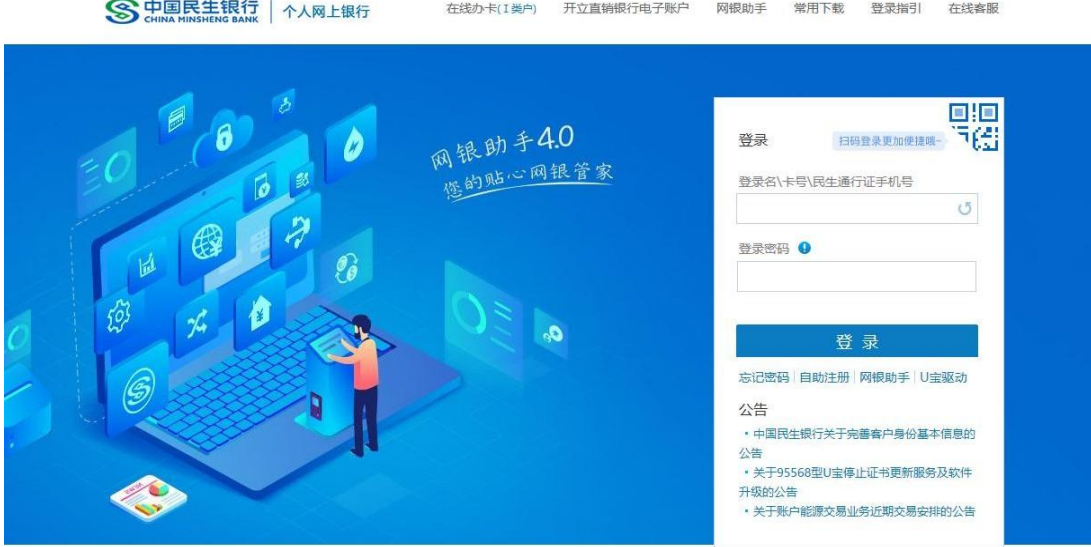

↓客户服务热线 95568 Copyright© 版权所有中国民生银行

三、 点击"理财" ——"银期直通车" ——"签约管理"

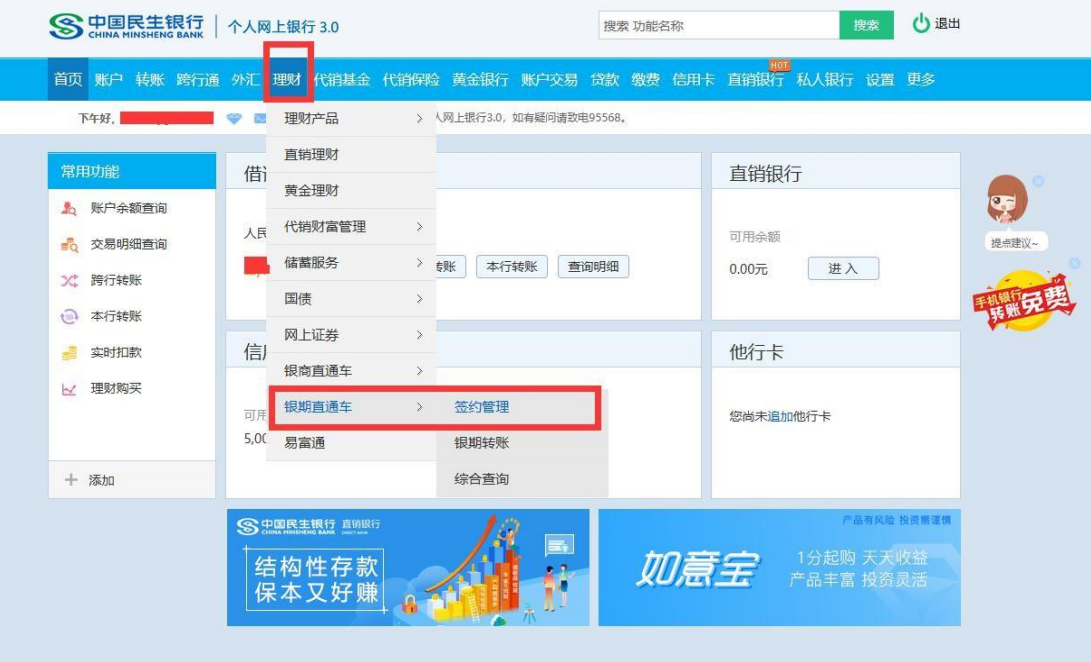

四、 点击"签约期货公司"

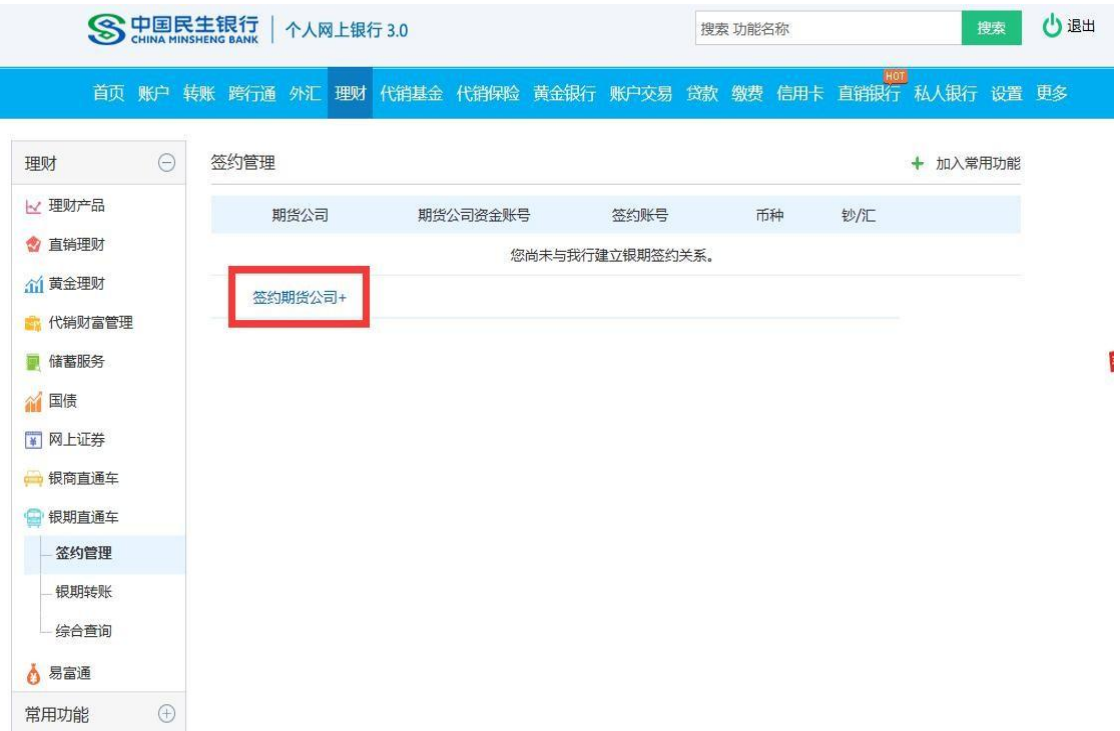

五、 选择期货公司,输入期货资金账号,点击"同意协议并确认",完成签约。

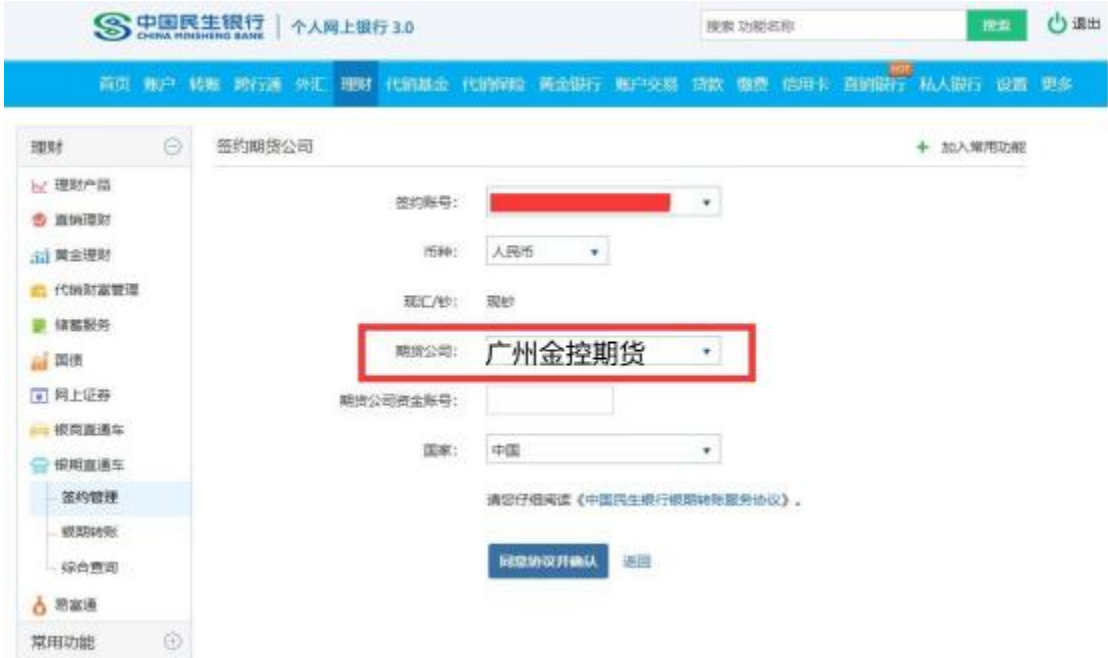